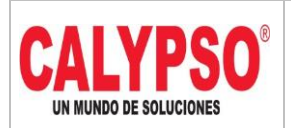

**CADENA DE COMERCIALIZACIÓN CALYPSO**

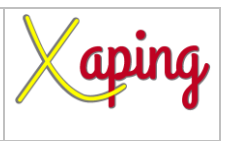

PRIVADO

# **INSTRUCTIVO**

## **CONSULTA REPOSITORIO DE FACTURAS DE COMPRA EN ONE DRIVE**

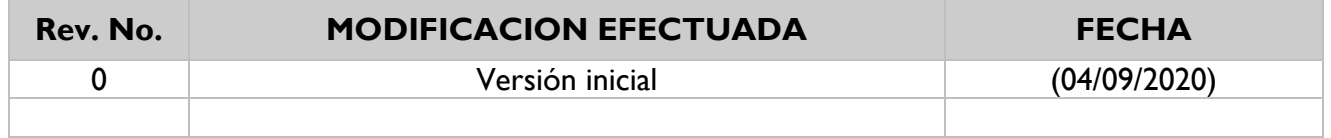

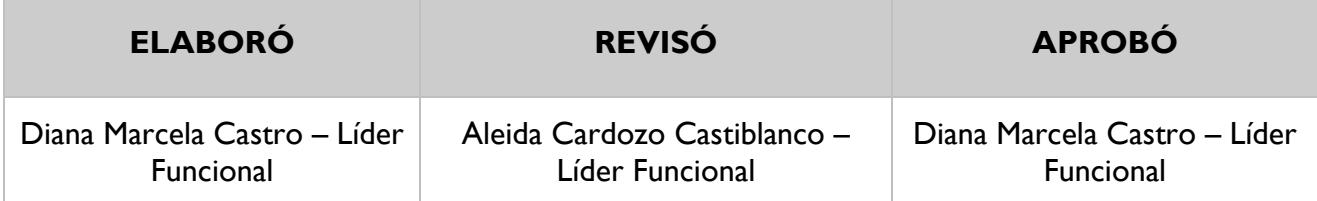

## **TABLA DE CONTENIDO**

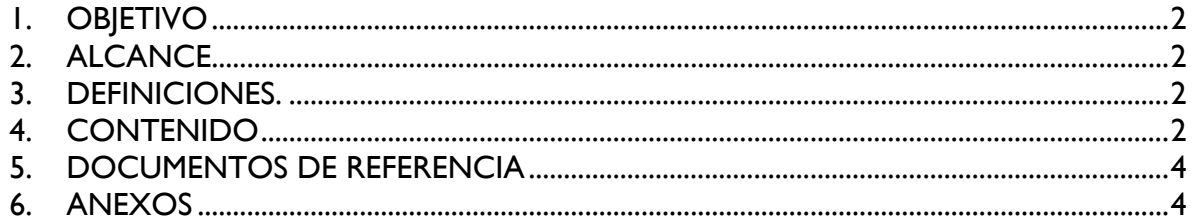

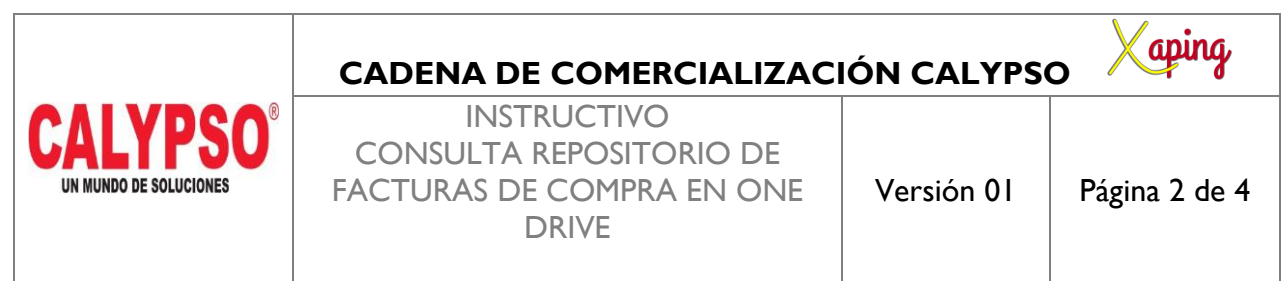

PRIVADO

#### <span id="page-1-0"></span>**1. OBJETIVO**

Definir los pasos para realizar la consulta desde OneDrive de los PDF de facturas de compra

#### <span id="page-1-1"></span>**2. ALCANCE**

Inicia con el ingreso al enlace de OneDrive y finaliza con la búsqueda de la factura requerida

#### <span id="page-1-2"></span>**3. DEFINICIONES.**

Las facturas de proveedores que se encuentran en el enlace de OneDrive corresponden a documentos de más de 6 meses de antigüedad y que ya no se encuentran en el servidor de SAP

#### <span id="page-1-3"></span>**CONTENIDO**

Ingresar al siguiente enlace:

[https://proquinal](https://proquinal-my.sharepoint.com/:f:/g/personal/recepcion_facturas_orgcalypso_com/EgKXoCWDQPRAnhm2RXhuxn0BWLRjEfh-ZnxJzaVROyVvGg?e=LOZXKp)[my.sharepoint.com/:f:/g/personal/recepcion\\_facturas\\_orgcalypso\\_com/EgKXoCWDQPRAnhm2RXhuxn0B](https://proquinal-my.sharepoint.com/:f:/g/personal/recepcion_facturas_orgcalypso_com/EgKXoCWDQPRAnhm2RXhuxn0BWLRjEfh-ZnxJzaVROyVvGg?e=LOZXKp) [WLRjEfh-ZnxJzaVROyVvGg?e=LOZXKp](https://proquinal-my.sharepoint.com/:f:/g/personal/recepcion_facturas_orgcalypso_com/EgKXoCWDQPRAnhm2RXhuxn0BWLRjEfh-ZnxJzaVROyVvGg?e=LOZXKp)

En el campo Escriba la contraseña, se debe digitar la siguiente clave: F4ctura5+Sap

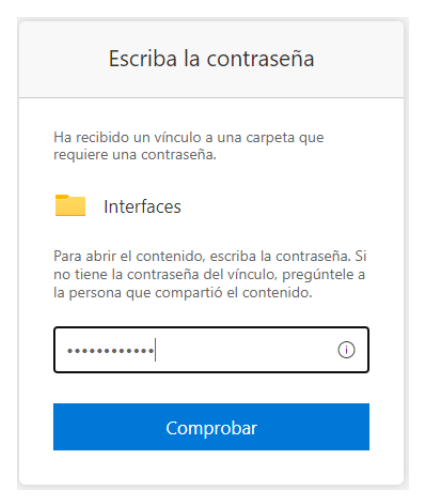

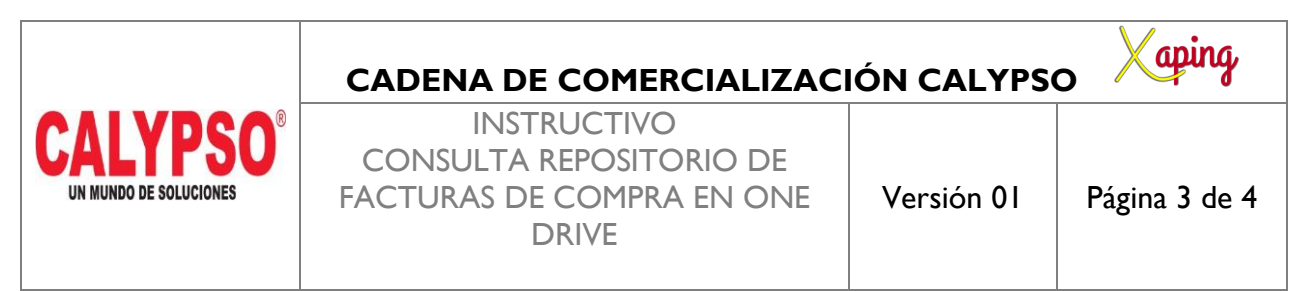

PRIVADO

Seleccionar la opción Comprobar, el sistema muestra las dos carpetas de la compañía

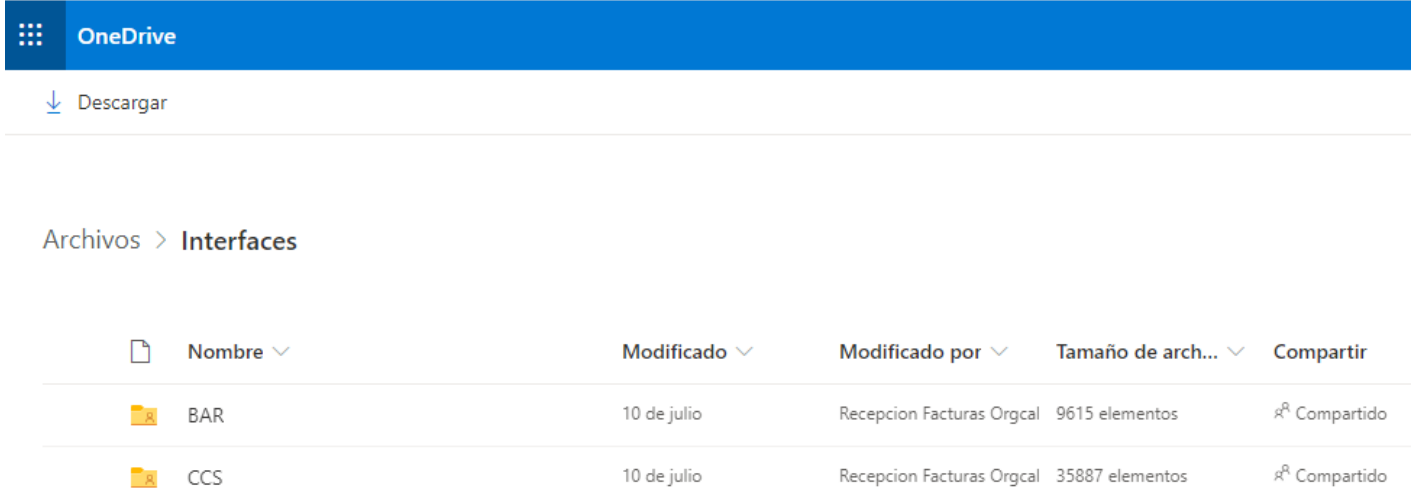

Al ingresar a una de las carpetas mostrara los PDF de las facturas con antigüedad superior a seis meses las cuales ya no se encuentran en el servidor de SAP

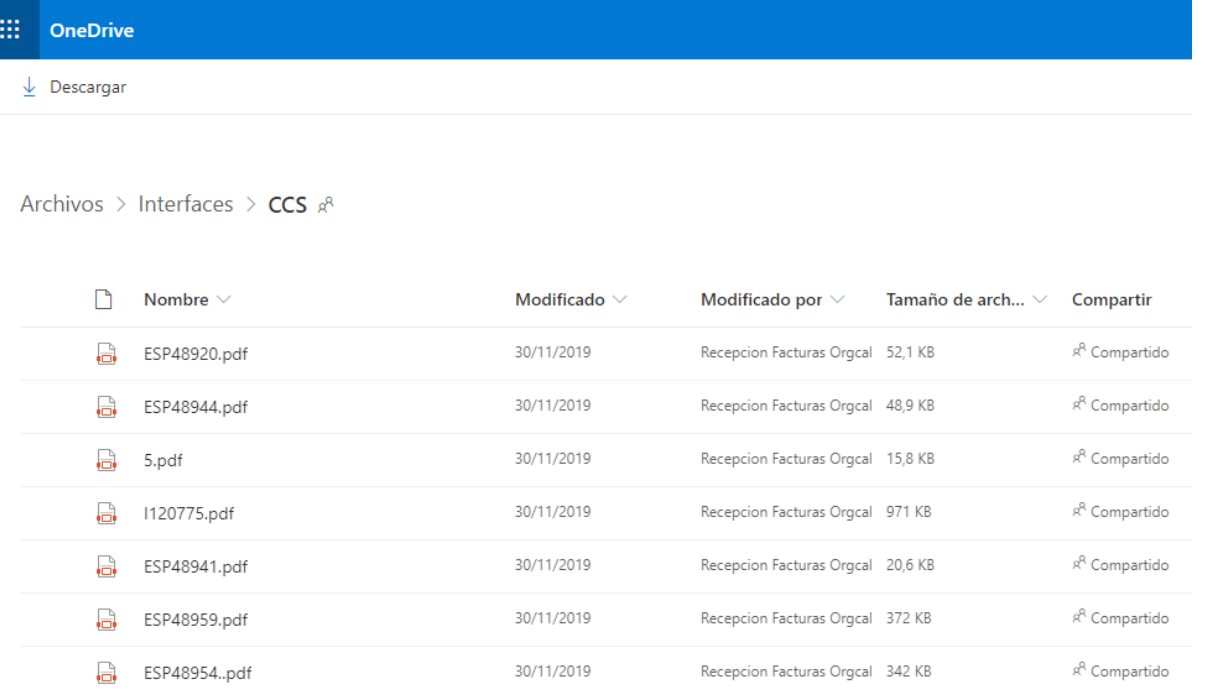

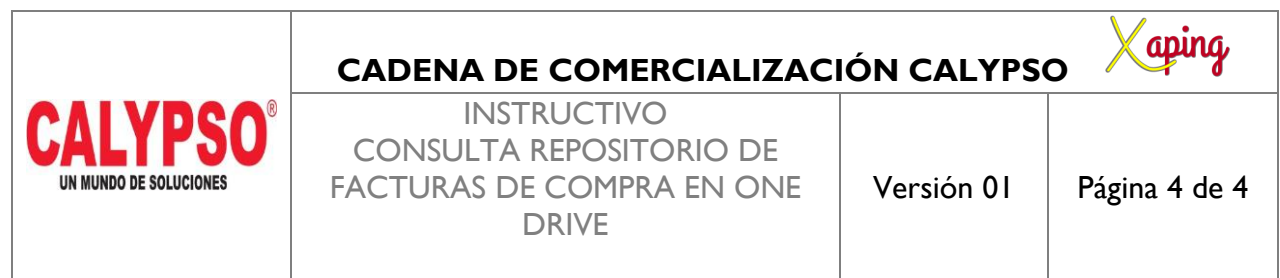

PRIVADO

## <span id="page-3-0"></span>**4. DOCUMENTOS DE REFERENCIA**

No aplica.

## <span id="page-3-1"></span>**5. ANEXOS**

No Aplica.